# **tr.** ZEBRA

# CARDSTUDIO 2.0™ LICENSE KEY REGISTRATION AND ACTIVATION PROCESS

# OVERVIEW

Thank you for purchasing CardStudio 2.0. The following information will help you download, install and activate your software.

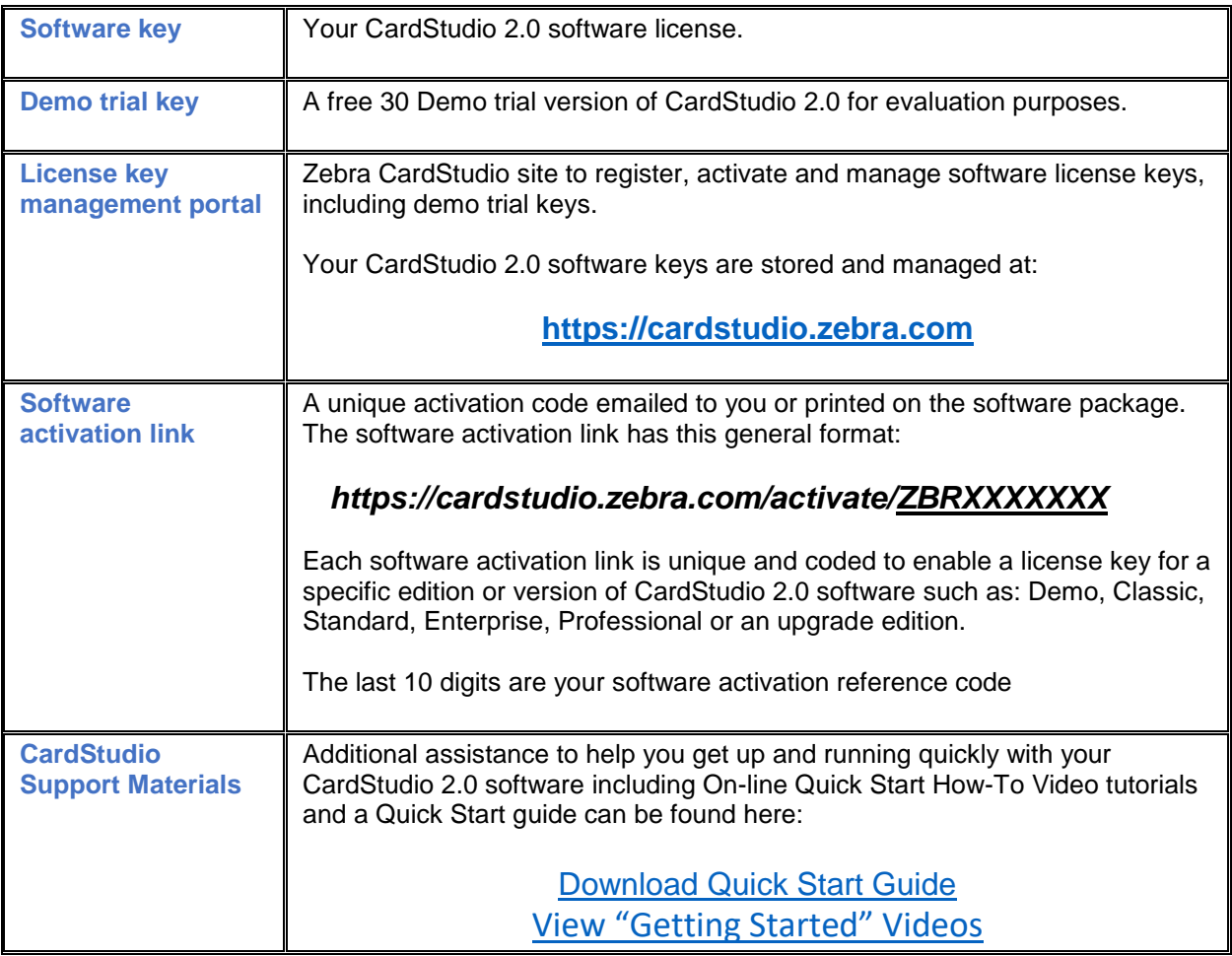

**IMPORTANT: Do not click on your CardStudio 2.0 activation link until after you have downloaded and installed CardStudio software and are ready to register your activation code.**

The link is for a one-time registration. Once exchanged for a license key, the link is no longer valid. It cannot be used twice.

ZEBRA and the stylized Zebra head are trademarks of Zebra Technologies Corp., registered in many jurisdictions worldwide. All other trademarks are the property of their respective owners. ©2019 Zebra Technologies Corp. and/or its affiliates. All rights reserved.

![](_page_1_Picture_0.jpeg)

# STEP 1. LOG INTO THE ZEBRA CARDSTUDIO LICENSE MANAGER WITH YOUR ZEBRA ID

**A Zebra account is required** to log in to cardstudio.zebra.com to register and activate CardStudio 2.0 software. If you do not have a Zebra account, please register here:

#### **https:// signup.zebra.com/register.html?appId=LICM**

**Login with Zebra ID** 

**Request Zebra ID** 

Clicking the "Request Zebra ID" button from cardstudio.zebra.com will also take you to this registration site.

This is a one-time process; please record your Zebra login credentials for later use.

![](_page_1_Picture_6.jpeg)

![](_page_1_Picture_90.jpeg)

![](_page_1_Picture_91.jpeg)

**Additional information about CardStudio software can be found at:** 

[cardstudio.zebra.com/setup](file:///C:/Users/ekite/AppData/Local/Microsoft/Windows/INetCache/Content.Outlook/KQYZPF7L/cardstudio.zebra.com/setup) | [www.zebra.com/cardstudio](http://www.zebra.com/cardstudio) | [www.zebra.com/cardstudio-support](http://www.zebra.com/cardstudio-support)

![](_page_2_Picture_0.jpeg)

# STEP 2: SOFTWARE ACTIVATION INSTRUCTIONS

### **INSTALL CARDSTUDIO™ 2.0 WITH AN ACTIVATION LINK**

The following instructions are for users who have purchased a CardStudio 2.0 license key (or have a Demo License activation link) and who have not previously used or installed CardStudio 2.0 software

- **1 Download and install** CardStudio 2.0 software from [CardStudio.zebra.com.](https://www.cardstudio.zebra.com/) A
- **2 Log into the license key manager portal.**

If you do not have a Zebra ID, choose "Request a Zebra ID" and follow the steps to register C

![](_page_2_Picture_7.jpeg)

**3** If you have purchased the software online (or have a CardStudio Demo Activation Link), click on the Software Activation Link (URL) provided by email.

The link will have this format:

#### *https://cardstudio.zebra.com/activate/ZBRXXXXXXX*

If you purchased a physical software package, type the link provided in the package into your browser.

**4** When prompted please log into the CardStudio License Manager website with your Zebra.com username and password

![](_page_3_Picture_0.jpeg)

**5** After using the Activation Link to log into the License Manager, your Software License Key will appear in a pop-up.

PrintStudio). You will be prompted on initial

launch to enter your license key.

the CardStudio Registration window.

![](_page_3_Picture_2.jpeg)

**TRIAL LICENSE KEY FOR CARDSTUDIO" 2.0 PROFESSIONAL** You can Copy and Paste this key into your application softw

lo 2.0 End U

a this license key, you accept the Car

**7** That's it – you're ready to use CardStudio 2.0!

> Additional information about using your software can be found at:

<https://www.zebra.com/cardstudio>

Note: If you accidentally close the registration pop-up, you can always find your key by selecting the "Key" Icon in your License Manager Account.

![](_page_3_Picture_7.jpeg)

![](_page_4_Picture_0.jpeg)

## **ACTIVATE CARDSTUDIO™ 2.0 30-DAY TRIAL DEMO VERSION**

The following instructions are for first time users who wish to download a 30-day demo trial of CardStudio 2.0 and who do not have a demo software activation link:

- Demo trial key is for CardStudio 2.0 Professional Edition only
- Valid for 30 days and prints with a "Demo" watermark

**Note: customers who purchase a full version of CardStudio 2.0 must deactivate their demo trial key first, and then reactivate CardStudio with their new purchased license key activation link.** 

- **1 Download and install** CardStudio 2.0 software from CardStudio.zebra.com A
- **2 Log into the license key manager portal.**

If you do not have a Zebra ID, choose "Request a Zebra ID"and follow the steps to register. C

CardStudio 2.0

 $\boxplus$  English

![](_page_4_Picture_10.jpeg)

**3** Scroll down to the bottom of the page and click on the key icon to show your demo trial key.

![](_page_4_Picture_126.jpeg)

![](_page_5_Picture_0.jpeg)

**4** New first-time users will see a Trial License key box pop

Registration window.

trial.

![](_page_5_Picture_133.jpeg)

# **MOVE A CARDSTUDIO™ 2.0 LICENSE FROM ONE PC TO ANOTHER**

The CardStudio 2.0 software lets you transfer the software to another PC without having to purchase a new license. Simply install the CardStudio 2.0 software on your new computer, disconnect the license key associated with CardStudio 2.0 on your old computer and then use your existing software key to register the new PC.

![](_page_5_Picture_134.jpeg)

Open up CardStudio Software (DesignStudio or PrintStudio). Navigate to **License Information** under the "Help" button in the main menu, select "License information" in the submenu.

![](_page_5_Picture_135.jpeg)

ZEBRA and the stylized Zebra head are trademarks of Zebra Technologies Corp., registered in many jurisdictions worldwide. All other trademarks are the property of their respective owners. ©2019 Zebra Technologies Corp. and/or its affiliates. All rights reserved.

![](_page_6_Picture_0.jpeg)

2 Select the license you wish to remove and click the **Remove License** button. CardStudio will prompt a warning, asking if you are sure you want to remove the license key from this system. Press "Ok" to confirm and disconnect the license key from this installation. A

You will still be able to find the license key information in your License Manager account after disconnection.

You are now free to use your License key again on a new PC. Download CardStudio on your new PC, log into the CardStudio License manager and paste your license key into CardStudio DesignStudio or PrintStudio.

![](_page_6_Picture_172.jpeg)

# **UPGRADE FROM DEMO TRIAL VERSION TO STANDARD, ENTERPRISE OR PROFESSIONAL VERSION**

1 Login to [CardStudio.zebra.com](https://www.cardstudio.zebra.com/) using the credentials you created during license purchase or demo download.

> Open up CardStudio Software (DesignStudio or PrintStudio). Navigate to **License Information** under the "Help" button in the main menu, select the demo license you wish to convert and click on Upgrade License. **B**

2 Click on the "Activate" button. Copy and paste the new Software License Key you received from the CardStudio License Manager to upgrade. (by selecting your new activation link with your new CardStudio 2.0 purchase)

![](_page_6_Picture_9.jpeg)

Note: projects and designs created using the trial key version will still be available after upgrade to a Standard, Enterprise or Professional Edition.

![](_page_7_Picture_0.jpeg)

# CARDSTUDIO LICENSE KEY ACTIVATION NOTES:

- **Zebra PartnerConnect partners** should use their existing PartnerConnect or Zebra SSO User username/password to login to CardStudio.zebra.com.
- Never click on a CardStudio Activation link unless it is a software key you have purchased. Activation links are a one-time-only link. They are assigned and registered to the first person who uses the activation link.
- A user can have more than one license key assigned to them within the License Manager portal. This allows one user to manage multiple keys for multi-workstation deployments.
- Users can deactivate and move their key from one PC to another at any time.

# **Additional information about CardStudio software can be found at:**

[cardstudio.zebra.com/setup](file:///C:/Users/ekite/AppData/Local/Microsoft/Windows/INetCache/Content.Outlook/KQYZPF7L/cardstudio.zebra.com/setup) | [www.zebra.com/cardstudio](http://www.zebra.com/cardstudio) | [www.zebra.com/cardstudio-support](http://www.zebra.com/cardstudio-support)